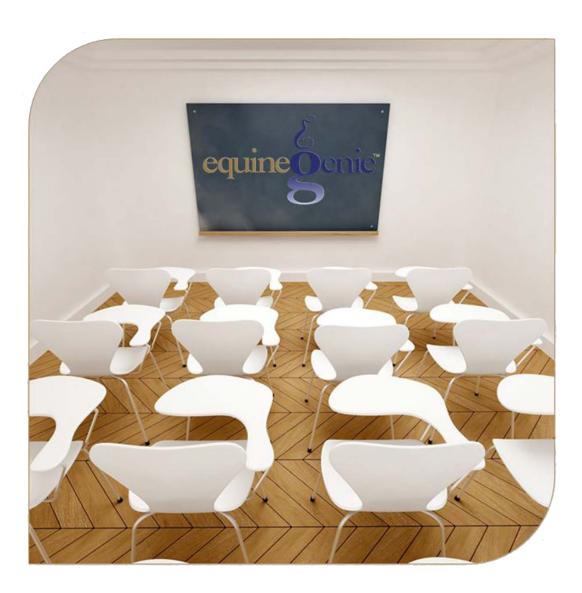

# Mare Embryo Transfer/ICSI Management

Embryo/ICSI Flush, Storage/Inventory, Sale and Shipping, Recipient Mare, Pregnancy Check and Document/Picture Storage

# Mare Reproduction – Embryo Transfer/ICSI Management Table of Contents

| Mare Reproduction - Introduction                                 | 3          |
|------------------------------------------------------------------|------------|
| Mare Reproduction – Contracts (ET/ICSI)                          | 4          |
| Mare Reproduction – Breeding (Donor Mare)                        | 8          |
| Mare Breeding Semen Ordering (Donor Mare)                        | 8          |
| Mare Breeding (Donor Mare)                                       | 10         |
| Supplies Used Popup                                              | 12         |
| Mare Reproduction – Embryo Transfer/ICSI                         | 14         |
| Embryo/ICSI Flush and Storage                                    | 14         |
| Embryo Transfer/ICSI Sale and Shipping                           | 17         |
| Embryo Transfer/ICSI Implant, 5-Day Check and Progesterone Check | 19         |
| Embryo Transfer/ICSI Pregnancy Check                             | 22         |
| Mare Reproduction – Embryo Transfer/ICSI Document Storage        | <b>2</b> 4 |
|                                                                  |            |

Mouse Over and Click on a content subject to go to that subject

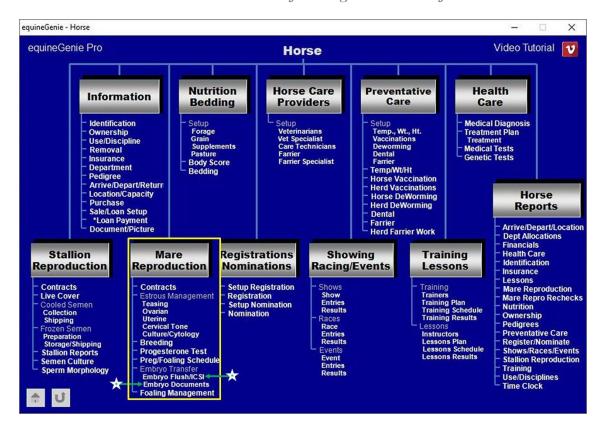

# Mare Reproduction - Introduction

equineGenie provides for contract management, estrous cycle management, breeding, Progesterone testing, pre-foal checking and scheduling, embryo and ICSI flush and management, embryo documentation, embryo storage, embryo inventory and shipping, foaling tracking and post foaling management.

### Mare Reproduction - Contracts (ET/ICSI)

Path: Home: Horses: Mare Reproduction: Contracts

There are prerequisites required before a mare can be under a breeding contract. A mare must be entered in equineGenie and identified as a mare, (Path - Horses: Information: Identification). If the mare is not owned by the business, the mare's ownership must have been identified (Path - Horses: Information: Ownership). The mare must be identified as a breeding mare on the use/discipline screen (Path - Horses: Information: Use/Discipline).

Note: A mare <u>WILL NOT</u> appear on the mare reproduction contract screen if it has not been previously identified as a mare and used as a breeding mare. A contract for an embryo transfer or Oocyte aspiration must have the ET/ICSI cover button selected.

Think/Plan before you setup mares in equineGenie! Enter all mares that are already part of your business on the Horse Identification screen. If a mare's arrival date is important to the business, start entering the mare on the Arrival/Depart screen. (Path – Home: Horse Information: Arrive/Depart).

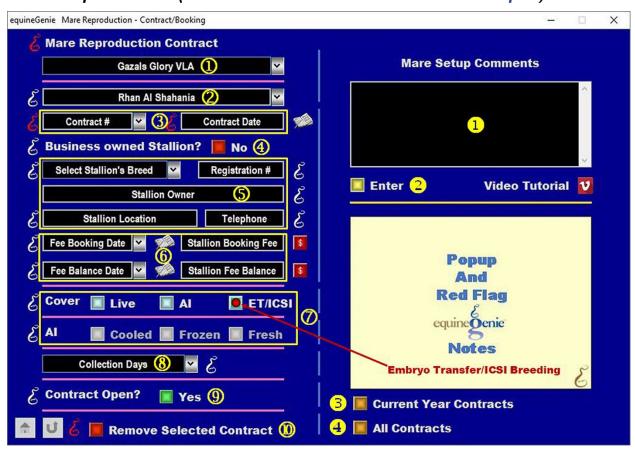

① Select a mare from the Select Mare dropdown.

**Note 1**: If a horse has not been identified as a mare on the *Horse Information - Identification* screen and its use identified for breeding on the Horse Information - *Use/Discipline* screen, it will not appear in the *Select Mare* dropdown.

2 Enter or Select the stallion the mare contract is being generated for. A new stallion is entered by selecting [New Stallion] in the Enter or Select Stallion dropdown and then, entering the stallion's name.

**Note 2**: If the contracted stallion has already been entered in equineGenie, the stallion will appear in the *Enter or Select Stallion* dropdown. An outside stallion that is not under management in equineGenie only needs to be entered on the contract screen.

3 Enter a contract identifier in the *Contract* # dropdown by selecting [New Item] and entering the contract identifier.

**Enter** the contract date in the *Contract Date* box by selecting the date from the calendar icon or entering the date format set in your windows operating system, (mm/dd/yyyy or dd/mm/yyyy).

**Note 3:** The contract identified can be numeric, alphanumeric or all alpha characters. If you have an existing contract, enter the number that is on that contract. To redisplay an entered contract you need to recall the selected mare, the identified stallion and the associated contract identifier.

4 Identify if the business owns the stallion under contract by selecting the Red No box turning it to a Green Yes.

**Note 4:** If the business owns the stallion, the contract identifier is automatically transferred to the Stallion's contact identifier on the *Stallion Reproduction – Contracts* screen.

**Select** the stallion's breed from the *Select Stallion*'s *Breed* dropdown.

**Enter** the stallion's registration identifier in the *Registration* # box if the stallion is registered.

**Enter** the stallion's owner in the *Stallion Owner* box.

Enter the stallion's location in the Stallion Location box.

**Enter** the stallion owner's contact telephone number in the *Telephone* box.

6 If the breeding is a paid breeding, **Enter** how the breeding fee is paid.

If there is an initial deposit, **Enter** the deposit date in the *Deposit Date* dropdown by selecting the date from the calendar icon or entering the date format set in your windows operating system, (mm/dd/yyyy or dd/mm/yyyy).

**Enter** the deposit amount in the *Deposit Amount* box. If a deposit is entered select the **Green** \$ box. Selecting the **Green** \$ box will display the *Deposit Method* popup to complete the financial transaction.

The same procedure is used when the breeding fee balance is paid by entering the balance date in the *Balance Date* dropdown and the fee balance in the *Balance Amount* box. When the balance is entered select the **Green** \$ box. Selecting the **Green** \$ box will display the *Deposit Method* popup to complete the financial transaction.

If the breeding fee is paid in total, the date the total fee is paid is entered in the Balance Date dropdown and the total amount is entered in the Balance Amount box. When the balance is entered select the Green \$ box. Selecting the Green \$ box will display the Deposit Method popup to complete the financial transaction.

**Note 5:** Completing a deposit financial transaction is explained in the *Deposits and Payments training documents on the equineGenie website* in the *Genie Academy*.

Select if the breeding is a Live Cover, an Al (Artificial Insemination) breeding or an ET/ICSI (Embryo Transfer/Intracytoplasmic Sperm Injection).

If the breeding is AI, select if the semen Cooled, Frozen or Fresh.

**Note 6:** Selection of the breeding **Cover** and if an **Al** breeding, the semen selection will display the selected box(s) with a **Red Dot**.

- **8 Select** the collection days of the identified stallion from the *Collection Days* dropdown.
- When the terms of the associated contract have been satisfied the contract needs to be recalled and updated by changing the Contract Open? box from a Red No to a Green Yes.

**Note 7:** When the *Contract Open?* box is changed to a **Green Yes**, the contract will be inactive in any associated dropdowns. A closed contract can be activated by displaying the entire contract's information and changing the **Green Yes** to a **Red No**.

If you need to remove a contract, it can be removed by displaying the entire contract's information and selecting the Red 'Remove Selected Contract' button.

When the button is selected a Delete Item popup will be displayed to make sure you want to delete the contract.

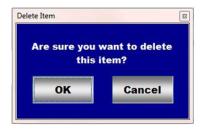

After selecting **OK** on the **Delete Item** popup you need to select the **Enter** button **2**.

- **1 Enter** any comments or notes associated with the selected mare's reproduction contract.
- 2 Select Enter before leaving the Mare Reproduction Contract/Booking screen.
- **Selection** of the 'Current Year Contracts' will enable the current year contract information for all contract mares to be viewed, exported and/or printed.
- **Selection** of the 'All Contracts' will enable all contracted mare contract information to be viewed, exported and/or printed.

#### Mare Reproduction – Breeding (Donor Mare)

Path: Home: Horses: Mare Reproduction: Breeding

There are prerequisites required before a donor mare can be bred. A breeding contract must have been entered with the ET/ICSI cover seleted. A mare must be entered in equineGenie and identified as a mare, (Path - Horses: Information: Identification). If the mare is not owned by the business, the mare's ownership must have been identified (Path - Horses: Information: Ownership). The mare must be identified as a breeding mare on the use/discipline screen (Path - Horses: Information: Use/Discipline).

Note: A mare <u>WILL NOT</u> appear on the mare reproduction breeding screens if it has not been previously identified as a mare and used as a breeding mare and a breeding contract initiated. A mare will not be considered an embryo transfer or Oocyte aspiration unless the Cover - <u>ET/ICSI</u> button is selected on the <u>(Mare Reproduction - Contracts (ET/ICSI)</u> screen.

Think/Plan before you setup mares in equineGenie! Enter all mares that are already part of your business on the Horse Identification screen. If a mare's arrival date is important to the business, start entering the mare on the Arrival/Depart screen. (Path – Home: Horse Information: Arrive/Depart).

# Mare Breeding Semen Ordering (Donor Mare)

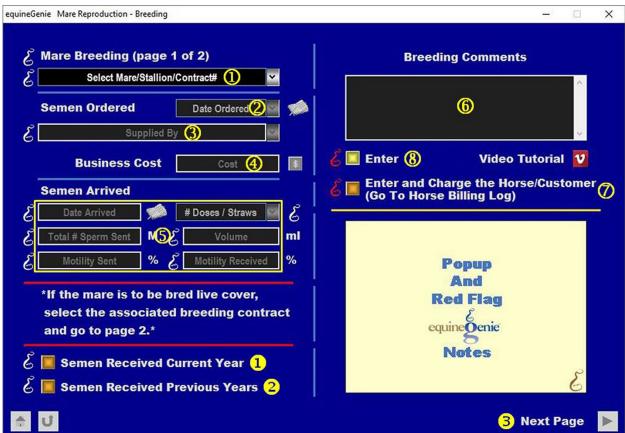

① Select the mare/stallion/contract# from the Select Mare/Stallion/Contract# dropdown.

**Note 1:** The contracts available for breeding in the *Select Mare/Stallion/Contract#* dropdown where entered on the *Mare Reproduction – Contract/Booking* screen.

Important: If the mare breeding is live cover, after selecting the mare/stallion/contract# from the Select Mare/Stallion/Contract# dropdown select the next page arrow. If the breeding is not live cover and semen needs to be ordered and received, continue entering information on this screen.

- **Enter** the date semen was ordered in the *Date Ordered* box by selecting the date from the calendar icon or entering the date format set in your windows operating system, (mm/dd/yyyy or dd/mm/yyyy).
- 3 Enter or Select the supplier of the semen from the Supplied By dropdown. To enter a supplier 'click' in the Supplied By dropdown and enter the supplier. equineGenie will remember the added supplier. The supplier will be available for future selection.
- **4** Enter any Cost to the business associated with the shipped semen.

**Note 2:** If a business cost is entered, the \$ to the right of the *Cost* box will turn **Red**. Selection of the \$ will display the *Payment Method* popup to initiate recording the financial transaction associated with receiving the semen. Completing a payment transaction is explained in the *Deposits and Payments training documents*.

**Important**: When the semen arrives, reenter this screen to document the arriving semen parameters. The screen is easily reentered by selecting the mare/stallion/contract# from the Select Mare/Stallion/Contract# dropdown. Selecting the mare/stallion/contract# will activate the semen arrived parameter boxes and dropdown.

**S** Enter the date semen arrives in the *Date Arrived* box by selecting the date from the calendar icon or entering the date format set in your windows operating system, (mm/dd/yyyy or dd/mm/yyyy).

**Select** the number of doses or straws that arrived from the # Doses / Straws dropdown.

**Enter** the total number of sperm sent in the *Total # Sperm Sent* box. The unit of measure is millions (M).

**If cooled semen was sent, enter** the volume of semen in each dose in the *Volume* box. The unit of measure is milliliters (ml).

**Enter the progressive motility** of the semen sent in the *Motility Sent* box. The unit of measure is percent (%).

**Enter the progressive motility** of the semen when it was received in the *Motility Received* box. The unit of measure is percent (%).

- **6** Enter any comments or notes associated with the selected mare's ordering and receiving semen.
- The first the mare having semen ordered and received is a customer horse, **selecting** the, 'Enter and Charge the Horse/Customer (Go To Horse Billing Log)' button will enter the mare's semen ordering and receiving information; the ordering semen business

- cost transaction and display the *Horse Billing Log*. The mare's name and the ordering date will be automatically displayed on the *Horse Billing Log*.
- 8 Select Enter before leaving the Mare Reproduction Breeding (page 1) screen.
- **1 Selecting** the 'Semen Received Current Year' button will enable the current year semen received to be viewed, exported and/or printed.
- 2 Selecting the 'Semen Received Previous Year' button will enable the previous year semen received to be viewed, exported and/or printed.
- **Selecting** the 'Next Page' button will display the 'Mare Reproduction Breeding (page 2)' screen.

#### **Return to the Table of Content**

#### Mare Breeding (Donor Mare)

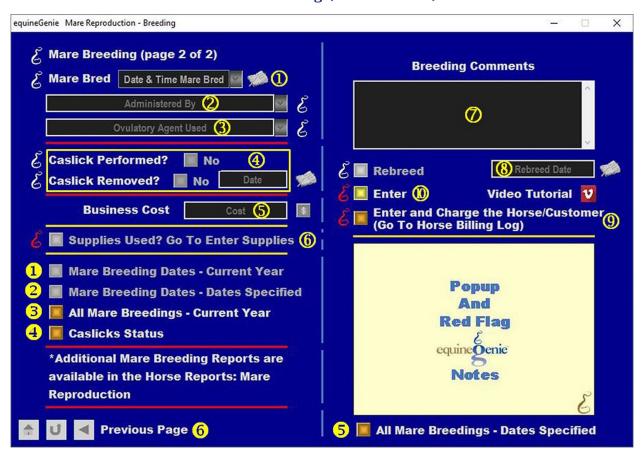

- ① Enter the Date and Time of the breeding in the Date & Time Mare Bred dropdown. Selection of a [New Date] in the dropdown will enter your computer's current date and time. Selection of a date from the calendar icon will enter the calendar date and a time of 12:00 AM. You can mouse over the time and change it to the correct breeding time.
- ② Enter or Select the person administering the breeding in the *Administered By* dropdown. If the person is not listed in the dropdown, a person can be added by 'clicking' in the dropdown box and adding the person. The person added will be remembered by equineGenie and will be available for future selection.

**Note 1:** If the business's horse care providers were identified before entering the mare breeding, the person administering the breeding could be selectable in the dropdown without having to be entered. *Path - Home: Horses: Horse Care Providers* 

- 3 **Select or Enter** if there was an ovulatory agent used when the mare was bred from the *Ovulatory Agent Used* dropdown. If the ovulatory agent used is not listed in the dropdown, an ovulatory agent can be added by 'clicking' in the dropdown box and adding the ovulatory agent. The ovulatory agent added will be remembered by equineGenie and will be available for future selection..
- **Select** if a caslick was performed on the mare after she was bred. If a caslick was performed, select the *Caslick Performed?* **Red No** changing it to a **Green Yes**.

Important: equineGenie will remind you to remove the caslick at 300 days gestation after the mare is checked in foal. When the caslick needs to be removed, reenter the Mare Reproduction – Breeding screen. Select the associated mare/stallion/contract# from the Select Mare/Stallion/Contract# dropdown. Go to page 2. Select a date the mare was bred from the Date and Time Mare Bred dropdown. This will activate the Mare Reproduction – Breeding (page 2) screen.

If a caslick needs to be removed, select the Caslick Removed? Red No changing it to a Green Yes.

**Enter the date the caslick was removed** in the *Date* box by selecting the date from the calendar icon or entering the date format set in your windows operating system, (mm/dd/yyyy or dd/mm/yyyy).

**5 Enter** any *Cost* to the business associated with breeding the mare.

**Note 2:** If a business cost is entered, the \$ to the right of the *Cost* box will turn **Red**. Selection of the \$ will display the *Payment Method* popup to initiate recording the financial transaction associated with breeding the mare. Completing a payment transaction is explained in the *Deposits and Payments training documents*.

**6** When breeding the mare, if supplies are used from the business inventory, select the 'Supplies Used? Go To Enter Supplies' button. The 'Supplies Used' popup will be automatically displayed with the breeding date.

Supplies Used Popup

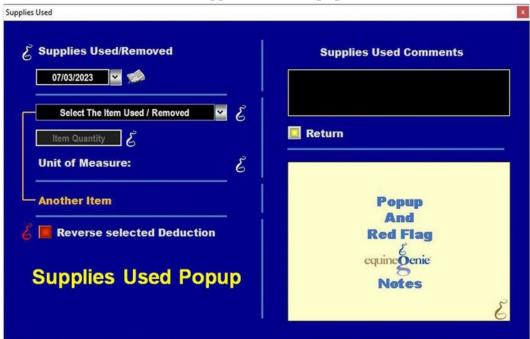

**Select** the item used and its quantity. The inventoried unit of measure will be automatically displayed. If there was more than one breeding supply used, select **Another Item** and repeat the process until all the breeding supplies that were used have been accounted for. equineGenie will automatically deduct the amount of supplies used from the breeding supply inventory. equineGenie knows the unit cost of the supplies used. equineGenie will calculate the total cost of the units used. The supply cost will be automatically added to the selected mare's expense. Selecting the '*Return*' button will close the '*Supplies Used*' popup and display the *Mare Reproduction – Breeding (page 2)* screen.

- **The Enter** any comments or notes associated with the selected mare's breeding.
- **8** If the mare needs to be rebreed, select the light blue *Rebreed* button and then enter the rebreed date in the *Rebreed Date* box by selecting the date from the calendar icon or entering the date format set in your windows operating system, (mm/dd/yyyy or dd/mm/yyyy).
- If the mare being bred is a customer horse, selecting the, 'Enter and Charge the Horse/Customer (Go To Horse Billing Log)' button will enter the mare's breeding information; the breeding business cost transaction and display the Horse Billing Log. The mare's name will be automatically displayed on the Horse Billing Log.
- ① Select Enter before leaving the Mare Reproduction Breeding (page 2) screen.
- **1** Selecting the 'Mare Breeding Date Current Year' button will enable the selected mare's current year breeding dates to be viewed, exported and/or printed.
- 2 Selecting the 'Mare Breeding Date Dates Specified' button will enable the selected mare's breeding dates within a specified date range to be viewed, exported and/or printed.

- **Selecting** the 'All *Mare Breeding's Current Year*' button will enable all the mares current year breeding dates to be viewed, exported and/or printed.
- **Selecting** the 'Caslick Status' button will enable all the status of all the caslick performed on mares within a specified date range to be viewed, exported and/or printed.
- **Selecting** the 'All Mare Breeding's Date Specified' button will display all the mare breeding's within a specified date range to be viewed, exported and/or printed.
- **6** Selecting the 'Previous Page' button will display the 'Mare Reproduction Breeding (page 1)' screen.

#### Mare Reproduction - Embryo Transfer/ICSI

Path: Home: Horses: Mare Reproduction: Embryo Transfer

There are prerequisites required before a mare's embryo or Oocyte can be flushed. A mare must be entered in equineGenie and identified as a mare, (Path-Horses: Information: Identification). If the mare is not owned by the business, the mare's ownership must have been identified (Path - Horses: Information: Ownership). The mare must be identified as a breeding mare on the use/discipline screen (Path - Horses: Information: Use/Discipline). The mare's breeding contract must have the Cover - ET/ICSI button selected. The ET/ICSI breeding contract is explained in this document. (Mare Reproduction - Contracts (ET/ICSI)

Think/Plan before you setup mares in equineGenie! Enter all mares that are already part of your business on the Horse Identification screen. If a mare's arrival date is important to the business, start entering the mare on the Arrival/Depart screen. (Path – Home: Horse Information: Arrive/Depart).

#### equineGenie Mare Reproduction - Embryo Transfer × \*Note: Breeding contract must be designated Embryo Transfer / ICSI (1 of 4) ET/ICSI to be available for selection. **Donor Information** Select ET Donor Mare/Stallion/Contract # **Embryo Transfer Donor Comments** Flushed Embryo/Oocyte Date & Time Embryo Grade 6 Flushed/Aspirated By **ICSI Embryo** Enter (8) Video Tutorial 10 Enter and Charge the Horse/Customer **Eusiness Cost** Flush/ICSI Cost (Go To Horse Billing Log) **Embryo Storage / Transfer Facility** E Embryo Storage / Transfer Facility E Address E City, State, Zip Code E Contact Person Storage Cost (\$) **Payment Terms** Notes Add To Address Book (5) ICSI Log (2) Embryo Log 🕕 Embryo Storage/Transfer Facilities 3 4 Next Page

#### Embryo/ICSI Flush and Storage

① **Select** the ET donor mare contract from the *Select ET Donor Mare/Stallion/Contract#* dropdown.

**Note 1**: If the breeding contract has not been identified as a *Cover - ET/ICSI*, the contract will not be available in the *Select ET Donor Mare/Stallion/Contract#* dropdown.

2 Enter the Date and Time the mare's embryo or Oocyte is flushed in the Date & Time dropdown. Selection of a [New Date] in the dropdown will enter your computer's current date and time. Selection of a date from the calendar icon will enter the calendar date and a time of 12:00 AM. If the time is important, you can mouse over the time and change it to the correct progesterone test time.

If an embryo is flushed, select the embryo grade from the *Embryo Grade* dropdown. The available selections are a **Grade 1 through a Grade 4**, or **No Embryo**.

If an Oocyte is aspirated, enter the Oocyte grade in the Oocyte Grade box.

If an Oocyte is aspirated, enter the number of Oocyte aspirated in the *Oocyte Count* box.

**Select if the flushed embryo or aspirated Oocyte** is **Not Used, Used or Vitrified** from the *Status* dropdown.

**Select or Enter** who flushed the embryo or aspirated the Oocyte from the *Flushed/Aspirated By* dropdown.

**Note 2**: If the business's horse care providers were identified before entering the *Mare Reproduction – Embryo Transfer* screen, the person performing the embryo flush or Oocyte aspiration could be selectable in the *Flushed/Aspirated By* dropdown without having to be entered. *Path - Home: Horses: Horse Care Providers* 

If the aspirated Oocyte is used in an ICSI procedure, select the Red No button changing it to a Green Yes.

If the aspirated Oocyte was used in an ICSI procedure, enter the date and time the Oocyte was fertilized in the *Fertilization Date* dropdown. Selection of a date from the calendar icon will enter the calendar date and a time of 12:00 AM. If the time is important, you can mouse over the time and change it to the correct fertilization time.

3 Enter any Cost to the business for the flushing and processing the embryo or aspirating the Oocyte for the selected donor mare contract.

**Note 3:** If a business cost is entered, the \$ to the right of the *Cost* box will turn **Red**. Selection of the \$ will display the *Payment Method* popup to initiate recording the financial transaction associated with flushing and processing the embryo or aspirating the Oocyte of the selected donor mare. Completing a payment transaction is explained in the *Deposits and Payments training documents*.

4 An embryo storage or transfer facility can be selected or entered if required for the flushed embryo or aspirated Oocyte.

**Select or Enter** the embryo storage or transfer facility from the *Embryo Storage / Transfer Facility* dropdown. If a storage or transfer facility is not selectable, a storage or transfer facility can be added by selecting **[New Facility]** and adding the new storage or transfer facility to the *Embryo Storage / Transfer Facility* dropdown. equineGenie will remember the added storage or transfer facility for future selection.

If the embryo storage or transfer facility was previously added, the storage or transfer facility address, city, state, zip code, telephone number, contact person, payment terms and storage cost (\$) will automatically fill.

If a new storage or transfer facility is being added, enter the address in the *Address* box.

If a new storage or transfer facility is being added, enter the city, state and zip code in the *City*, *State*, *Zip Code* box.

If a new storage or transfer facility is being added, enter the telephone number in the *Telephone* box.

If a new storage or transfer facility is being added, enter the contact person's name in the *Contact Person* box.

If a new storage or transfer facility is being added, select the payment terms from the *Payment Terms* dropdown.

If a new storage or transfer facility is being added, based on the payment terms selected, enter the storage cost in the *Storage cost* (\$) box.

**⑤** The embryo storage or transfer facility address information can be added to equineGenie's address book by selecting the 'Add To Address Book' button.

**Note 2:** The embryo storage or transfer facility address information added to the system's address book is the contact information entered on this screen. The address book screen provides for additional information. If addition information needs to be added it can be added on the address book screen. *Path – Home: Calendar Contacts: Contacts: Address Book*.

- **6** Enter any comments or notes associated with the donor mares embryo flush or Oocyte aspiration in the comment box
- The donor mare's embryo is being flushed or her Oocyte is being aspirated is a customer horse, **selecting** the, 'Enter and Charge the Horse/Customer (Go To Horse Billing Log)' button will enter the mare's flush or aspiration information; the flush or aspiration business cost transaction and display the Horse Billing Log. The mare's name and the flush or aspiration date will be automatically displayed on the Horse Billing Log.
- 8 Select Enter before leaving the *Mare Reproduction Embryo Transfer (page 1)* screen.
- **Selection** of the '*Embryo Log*' will enable all donor mares' embryo flush information within a specified date range to be viewed, exported or printed.
- **Selection** of the '*ICSI Log*' will enable all donor mares' Oocyte aspiration information within a specified date range to be viewed, exported or printed.
- **Selection** of the 'Embryo Storage/Transfer Facilities' will enable all the facility information to be viewed, exported or printed.
- **Selecting** the 'Next Page' button will display the 'Mare Reproduction Embryo Transfer (page 2)' screen.

#### **Return to the Table of Content**

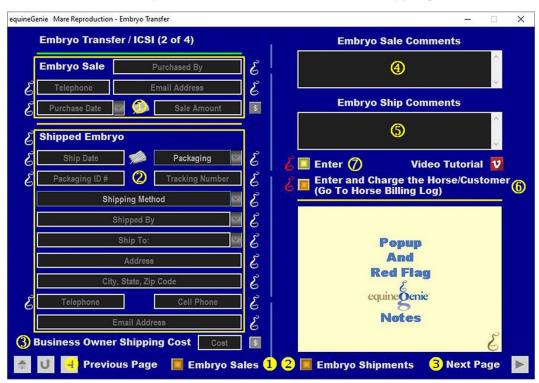

#### Embryo Transfer/ICSI Sale and Shipping

# 1 If the embryo is sold:

Enter the purchasers name in the Purchased By box.

**Enter** the telephone number of the purchaser in the *Telephone* box.

**Enter** the email address of the purchaser in the *Email Address* box.

**Enter or Select** the embryo purchase date in the *Purchase Date* dropdown by selecting the date from the calendar icon or entering the date format set in your windows operating system, (mm/dd/yyyy or dd/mm/yyyy).

**Enter** the embryo sale amount in the *Sale Amount* box. Select the **Green** \$ box. Selecting the **Green** \$ box will display the *Deposit Method* popup to complete the financial transaction.

# 2 If the embryo is shipped,

**Enter** the embryo ship date in the *ship Date* box by selecting the date from the calendar icon or entering the date format set in your windows operating system, (mm/dd/yyyy or dd/mm/yyyy).

**Select** the how the embryo is packaged for shipping from the *Packaging* dropdown.

**Enter** the shipping container or packaging ID number in the *Packaging ID #* box.

**Enter** the tracking number of the embryo shipped in the *Tracking Number* box.

**Select** the embryo shipping from the *Shipping Method* dropdown.

**Select** the person or business the embryo is shipped to from the *Shipped To:* dropdown and selecting the person's name or business name. If a person's name or business name needs to be added, it can be added by 'clicking' in the *Shipped To:* dropdown and adding the person or business. equineGenie will remember the addition for future selection.

**Enter** the shipping address in the *Address* box.

Enter the shipped to city, state and zip code in the City, State, Zip Code box.

**Enter** the shipped to telephone number in the *Telephone* box.

**Enter** the shipped to cell phone number in the *Cell Phone* box.

**Enter** the shipped to email address in the *Email Address* box.

3 Enter any Cost to the business for the shipping the embryo.

**Note 3:** If a business cost is entered, the \$ to the right of the *Cost* box will turn **Red**. Selection of the \$ will display the *Payment Method* popup to initiate recording the financial transaction associated with shipping the embryo. Completing a payment transaction is explained in the *Deposits and Payments training documents*.

- **4** Enter any comments or notes associated with the embryo sale in the comment box.
- **5 Enter** any comments or notes associated with the embryo shipment in the comment box.
- 6 If the donor mare's whose embryo is shipped is a customer horse, **selecting** the, 'Enter and Charge the Horse/Customer (Go To Horse Billing Log)' button will enter the embryo shipping information; the embryo shipping cost transaction and display the Horse Billing Log. The mare's name and the shipping date will be automatically displayed on the Horse Billing Log.
- Select Enter before leaving the *Mare Reproduction Embryo Transfer (page 2)* screen.
- **Selection** of the '*Embryo Sales*' will enable all embryo sales information within a specified date range to be viewed, exported or printed.
- **Selection** of the '*Embryo Shipments*' will enable all embryo shipment information within a specified date range to be viewed, exported or printed.
- **Selecting** the 'Previous Page' button will display the 'Mare Reproduction Embryo Transfer (page 1)' screen.

**Selecting** the 'Next Page' button will display the 'Mare Reproduction – Embryo Transfer (page 3)' screen.

Information: Additional mare reproduction reports are available in the Horse Reports – Mare Reproduction and Horse Reports – Mare Repro Rechecks screen. Path - Home: Horses: Horse Reports: Mare Reproduction and Home: Horses: Horse Reports: Mare Repro Rechecks.

#### **Return to the Table of Content**

#### Embryo Transfer/ICSI Implant, 5-Day Check and Progesterone Check

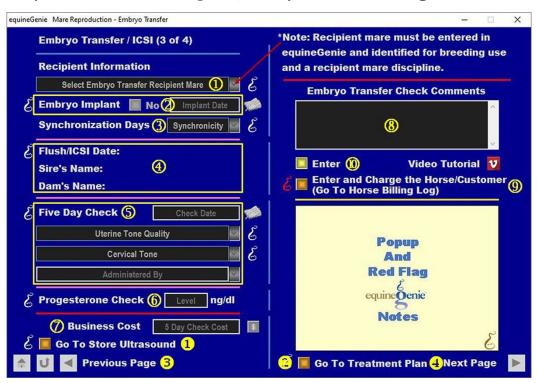

① **Select** the recipient mare from the *Select Embryo Transfer Recipient Mare* dropdown.

Important: The recipient mare must have been previously entered in equineGenie on the Horse Information - Identification screen and its use identified for breeding as a recipient mare on the Horse Information - Use/Discipline screen or it will not appear in the Select Embryo Transfer Recipient Mare dropdown.

Select the embryo Implant button changing the Embryo Implant button from a Red No to a Green Yes.

**Enter the implant date** in the *Date Implant* box by selecting the date from the calendar icon or entering the date format set in your windows operating system, (mm/dd/yyyy or dd/mm/yyyy).

- 3 Select the ovulation synchronization between the recipient mare and the donor mare from the Synchronicity dropdown. The selections available are a day range of minus two days to plus three days.
- The Flush/ICSI Date: will automatically populate with the date and time the embryo was flushed or the Oocyte was aspirated.

**The Sire's Name:** will automatically populate with the embryo's sire's name.

**The Dam's Name:** will automatically populate with the embryo's dam's name.

**5 Enter** the recipient mare's five day check date in the *Check Date* box by selecting the date from the calendar icon or entering the date format set in your windows operating system, (mm/dd/yyyy or dd/mm/yyyy).

**Select** the recipient mare's uterine tone quality from the *Uterine Tone Quality* dropdown.

**Select** the recipient mare's cervical tone quality from the *Cervical Tone* dropdown.

**Select or Enter** who did the five day check from the *Administered By* dropdown.

**Note 1**: If the business's horse care providers were identified before entering the *Mare Reproduction – Embryo Transfer* (page 3) screen, the person performing the five day check could be selectable in the *Administered By* dropdown without having to be entered. *Path - Horses: Horse Care Providers* 

- 6 If you check the recipient mare's progesterone, enter the progesterone tested level in the *Level* box. The unit of measure is nanograms per millileter (ng/ml).
- **Tenter** any Cost to the business for the five day check.

**Note 3:** If a business cost is entered, the \$ to the right of the *Cost* box will turn **Red**. Selection of the \$ will display the *Payment Method* popup to initiate recording the financial transaction associated with the five day check of the selected recipient mare. Completing a payment transaction is explained in the *Deposits and Payments training documents*.

- 8 Enter any comments or notes associated with the recipient mare's embryo transfer or five day check in the comment box
- If the recipient mare's embryo transfer and five day check is a customer horse, selecting the, 'Enter and Charge the Horse/Customer (Go To Horse Billing Log)' button will enter the mare's embryo transfer and five day check information; the embryo transfer and five day check business cost transaction and display the Horse Billing Log. The recipient mare's name and the five day check date will be automatically displayed on the Horse Billing Log.
- Select Enter before leaving the Mare Reproduction Embryo Transfer (page 3) screen.

- When testing the recipient mare's progesterone, if an ultrasound is taken, **Selection** of the 'Go To Store Ultrasound' button will display the Horse Health Care Medical Tests screen. The recipient mare's name and the implant date are transferred to the Horse Health Care Medical Tests. If the test is reproduction related, the Reproduction Treatment? button needs to be selected, changing it from a **Red No** to a **Green Yes** to indicate that the recipient mare's medical test (ultrasound) is a reproduction test.
- When testing the recipient mare's progesterone, if it is determined that the mare needs a medical treatment plan, **Selection** of the 'Go To Treatment Plan' button will display the Horse Health Care –Treatments Plan screen. The mare's name is transferred to the Horse Health Care –Treatment Plan. A treatment plan can be set up to administer the required progesterone treatment over a specified time period.
- **Selecting** the 'Previous Page' button will display the 'Mare Reproduction Embryo Transfer (page 2)' screen.
- **Selecting** the 'Next Page' button will display the 'Mare Reproduction Embryo Transfer (page 4)' screen.

#### Embryo Transfer/ICSI Pregnancy Check

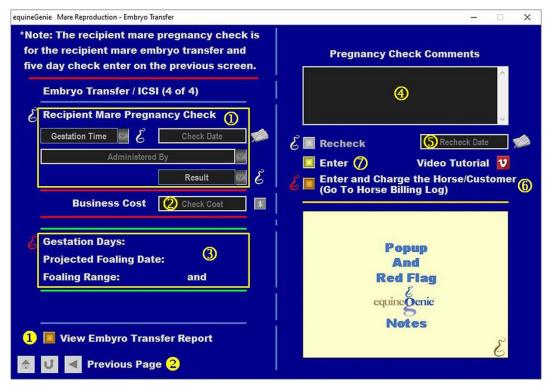

Important: The recipient mare pregnancy check is for the recipient mare whose embryo transfer and five day check were enter on the previous screen: *Mare Reproduction* – *Embryo Transfer (page 3)*. No mare needs to be selected. equineGenie assumes the pregnancy check is for the recipient mare from the *Mare Reproduction* – *Embryo Transfer (page 3)screen*.

① **Select** the recipient mare's gestation time in days since the embryo implant from the *Gestation Time* dropdown.

**Enter the check date** in the *Check Date* box by selecting the date from the calendar icon or entering the date format set in your windows operating system, (mm/dd/yyyy or dd/mm/yyyy).

**Select or Enter** who did the pregnancy check from the *Administered By* dropdown.

**Note 1**: If the business's horse care providers were identified before entering the *Mare Reproduction – Embryo Transfer* (page 4) screen, the person performing the pregnancy check could be selectable in the *Administered By* dropdown without having to be entered. *Path - Horses: Horse Care Providers* 

**The pregnancy check result** is selected from the *Result* dropdown. The available selections are **Pregnant** and **Not Pregnant**.

2 Enter any Cost to the business for the recipient mare's pregnancy check.

**Note 2:** If a business cost is entered, the \$ to the right of the *Cost* box will turn **Red**. Selection of the \$ will display the *Payment Method* popup to initiate recording the financial transaction

associated with the pregnancy check of the selected recipient mare. Completing a payment transaction is explained in the *Deposits and Payments training documents*.

- 3 The Gestation Days: will automatically display the number of days the recipient mare is in foal if the mare pregnancy result was selected pregnant.
  - **The Projected Foaling Date:** will automatically display the date the recipient mare is projected to foal if the mare pregnancy result **was selected pregnant**.
  - **The Foaling Range**: dates will be automatically display the projected foaling range if the mare pregnancy result **was selected pregnant**.
- **Enter** any comments or notes associated with the recipient mare's pregnancy check in the comment box.
- (5) If the recipient mare's pregnancy needs to be rechecked, select the light blue *Recheck* button and then enter the recheck date in the *Recheck Date* box by selecting the date from the calendar icon or entering the date format set in your windows operating system, (mm/dd/yyyy or dd/mm/yyyy).
- 6 If the recipient mare who was pregnancy checked is a customer horse, **selecting** the, 'Enter and Charge the Horse/Customer (Go To Horse Billing Log)' button will enter the mare's pregnancy check information; the pregnancy check business cost transaction and display the Horse Billing Log. The recipient mare's name and the pregnancy check date will be automatically displayed on the Horse Billing Log.
- Select Enter before leaving the *Mare Reproduction Embryo Transfer (page 4)* screen.
- **Selecting** the 'View Embryo Transfer Report' button will enable the embryo transfer and pregnancy report for all donor and recipient mares to be viewed, exported or printed.
- **Selecting** the 'Previous Page' button will display the 'Mare Reproduction Embryo Transfer (page 3)' screen.

Information: Additional mare reproduction reports are available in the Horse Reports – Mare Reproduction and Horse Reports – Mare Repro Rechecks screen. Path - Home: Horses: Horse Reports: Mare Reproduction and Home: Horses: Horse Reports: Mare Repro Rechecks.

# Mare Reproduction - Embryo Transfer/ICSI Document Storage

Path: Home: Horses: Mare Reproduction: Embryo Transfer Documents

There are prerequisites required before a donor mare's embryo transfer documents and pictures can be stored. An ET/ICSI breeding contract must have been entered. A mare must be entered in equineGenie and identified as a mare, (Path - Horses: Information: Identification). If the mare is not owned by the business, the mare's ownership must have been identified (Path - Horses: Information: Ownership). The mare must be identified as a breeding mare on the use/discipline screen (Path - Horses: Information: Use/Discipline).

Note: A donor mare <u>WILL NOT</u> appear on the ET/ICSI reproduction screens if it has not been previously identified as a mare and used as a breeding mare and a breeding contract initiated. The breeding contract must be for a Cover - ET/ICSI breeding.

Think/Plan before you setup mares in equineGenie! Enter all mares that are already part of your business on the Horse Identification screen. If a mare's arrival date is important to the business, start entering the mare on the Arrival/Depart screen. (Path – Home: Horse Information: Arrive/Depart).

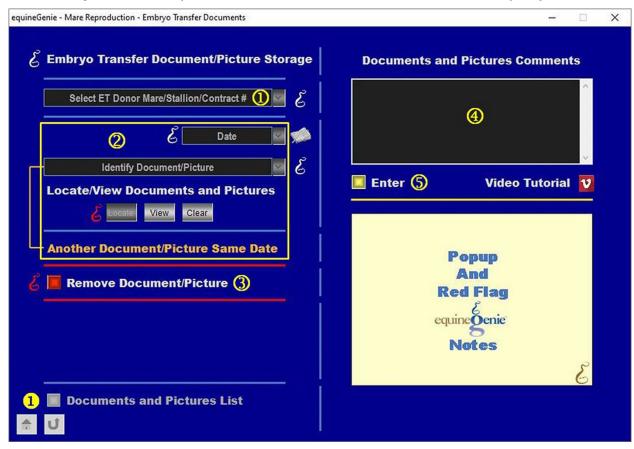

① Select the ET donor mare contract from the Select ET Donor Mare/Stallion/Contract# dropdown.

**Note 1**: If the breeding contract has not been identified as an ET/ICSI cover, the contract will not be available in the *Select ET Donor Mare/Stallion/Contract#* dropdown.

② To Enter an embryo Transfer document, picture or video:

**Enter the storage date** in the *Date* box by selecting the date from the calendar icon or entering the date format set in your windows operating system, (mm/dd/yyyy or dd/mm/yyyy). A date can be entered by selecting **[New Date]** from the *Date* dropdown. equineGenie will remember the added date for recall.

Enter or select the item's storage identity from the *Identify Document/Picture* dropdown. To enter a new storage item, select [New Item] from the *Identify Document/Picture* dropdown and add the new item's identity. To recall a previously stored item, select the item's identity from the *Identify Document/Picture* dropdown.

The item can be stored in equineGenie by selecting the Locate button to locate the item's file. Selecting open will automatically add it to equineGenie. Selecting the View button allows you to view the item. Selecting the Clear button will remove the item from equineGenie.

To store another item with the same date, select the orange Another Document/Picture Same Date. Selecting Another Document/Picture Same Date clears the previous item's storage information enabling a new item to be entered.

3 If you need to remove a selected item, it can be removed by displaying the entire item's information and selecting the Red 'Remove Document/Picture' button. When the button is selected a **Delete Item** popup will be displayed to make sure you want to delete the selected item.

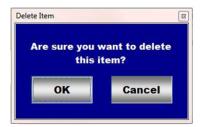

After selecting **OK** on the **Delete Item** popup you need to select the **Enter** button **5** 

- **4** Enter any comments or notes associated with storing an item in the comment box.
- Select Enter before leaving the *Mare Reproduction Embryo Transfer Documents* screen.
- **Selection** of the 'Documents and Pictures List' will enable a list of all stored items within a specified date range to be viewed, exported or printed.

Information: Additional mare reproduction reports are available in the Horse Reports – Mare Reproduction and Horse Reports – Mare Repro Rechecks screen. Path - Home: Horses: Horse Reports: Mare Reproduction and Home: Horses: Horse Reports: Mare Repro Rechecks.